# **MikroTik Metody zarządzania routerem MikroTik – ćwiczenia**

Opracował: Andrzej Nowak

1. **Przykładowy on-line z przeglądarki** - <https://mikrotik.com/software> link **[demo2.mt.lv](http://demo2.mt.lv/)**

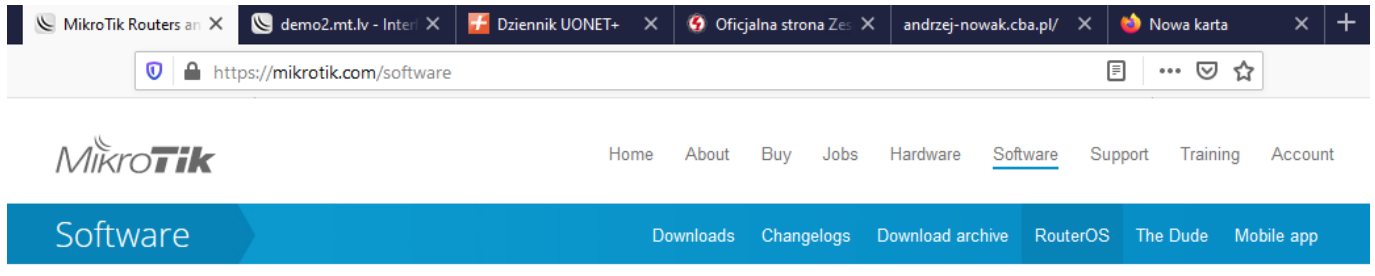

### Try RouterOS now by using our online demo routers

Connect via SSH or download our graphical application WinBox (latest version). When connecting in either way, use the address demo.mt.ly or demo2.mt.ly. Username is "demo" and there is no password.

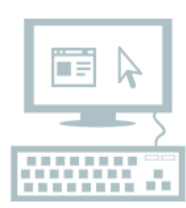

You can also open the web configuration interface in your web browser: demo.mt.Iv and demo2.mt.lv

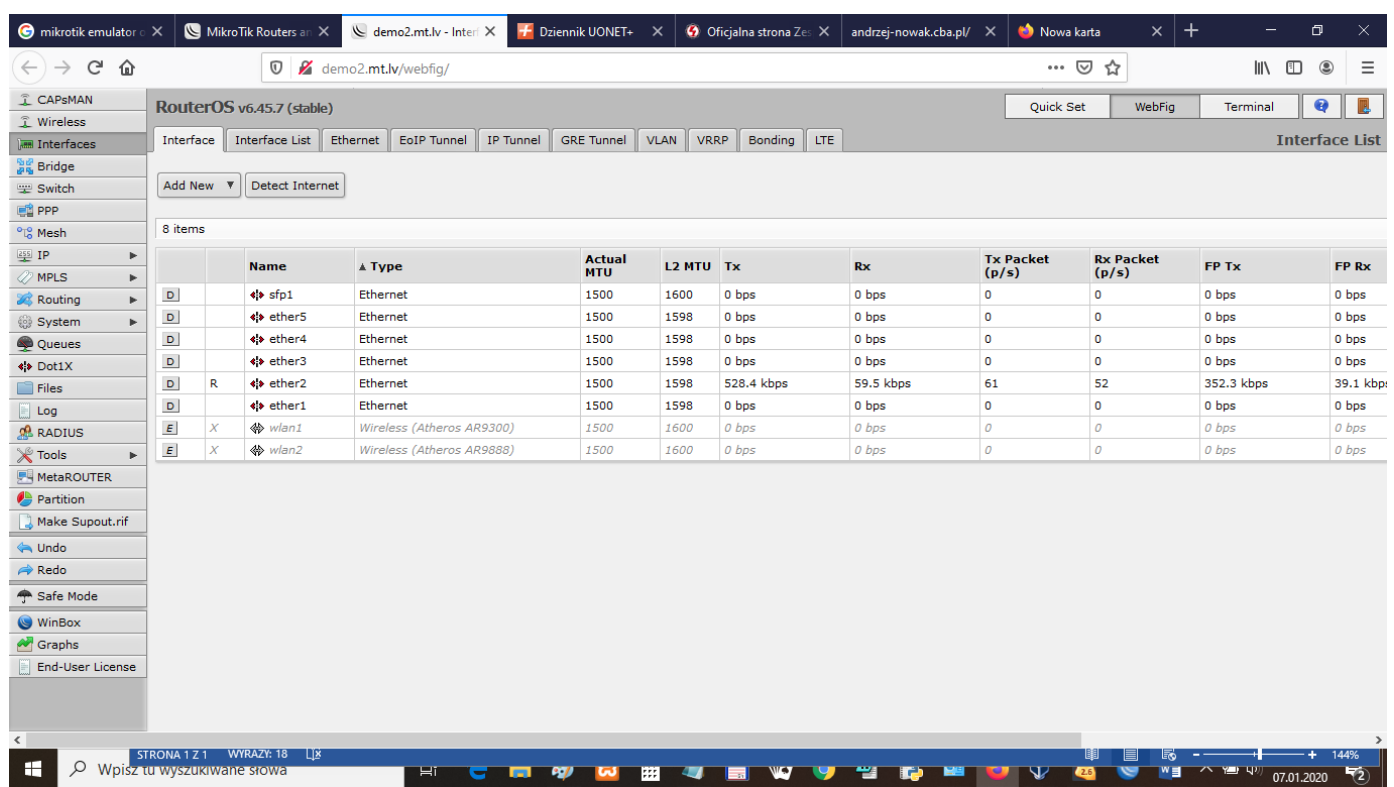

## 2. Router z Virtual Box – zarządzany poprzez program **WinBox**

a. Pobieramy Virtual Box ze strony i instalujemy

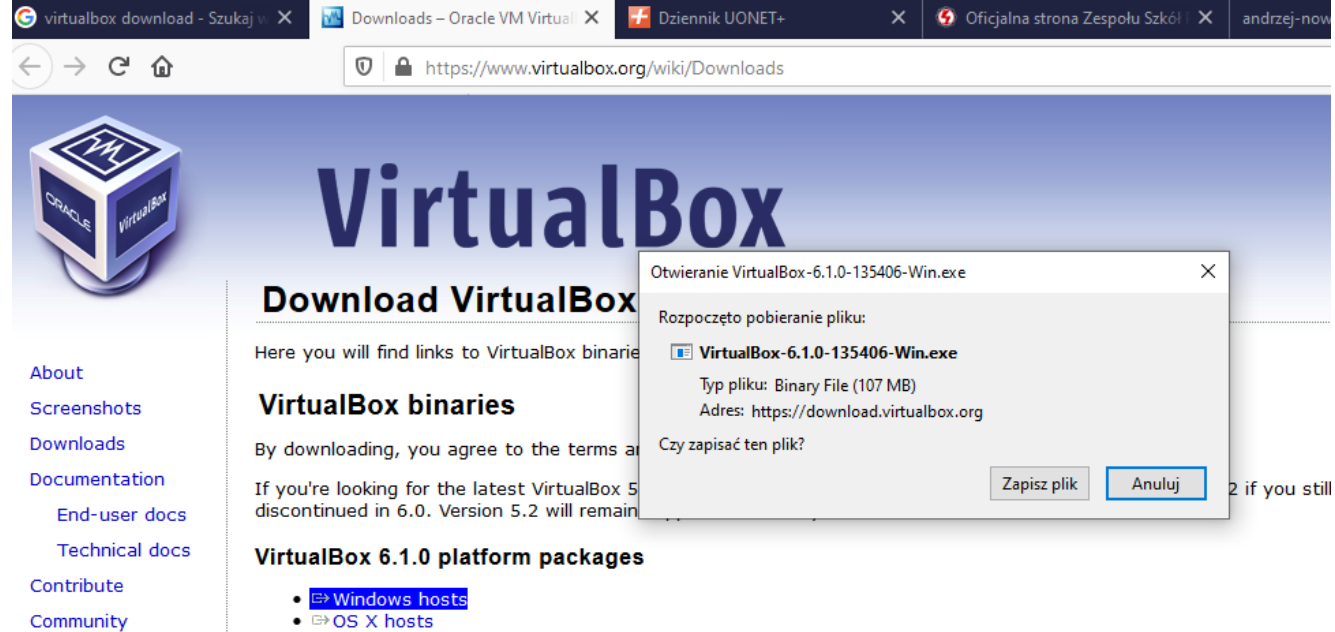

- □ OS X hosts
- · Linux distributions

#### b. Pobieramy plik (… .ova) routera MikroTik ze strony (plik jest gotowy do użycia w Virtual Box)

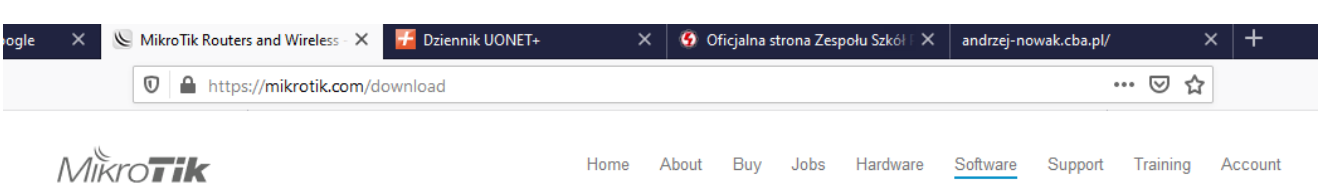

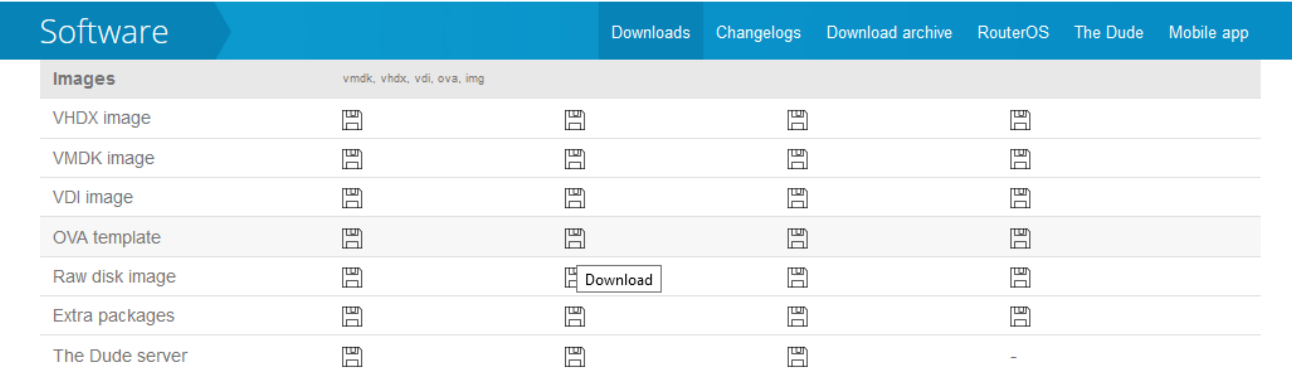

gara.

#### c. Uruchamiamy Virtual Box i wybieramy opcję – *Importuj urządzenie wirtualne*

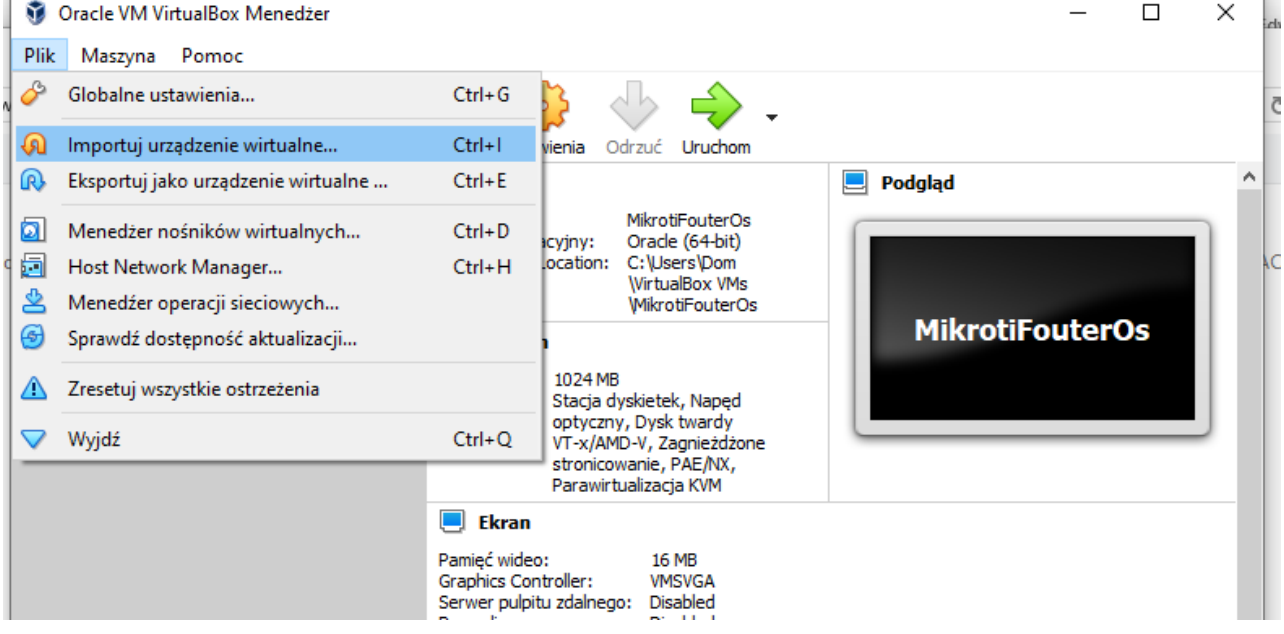

#### d. Po odszukaniu pliku pobranego ze strony – klikamy otwórz

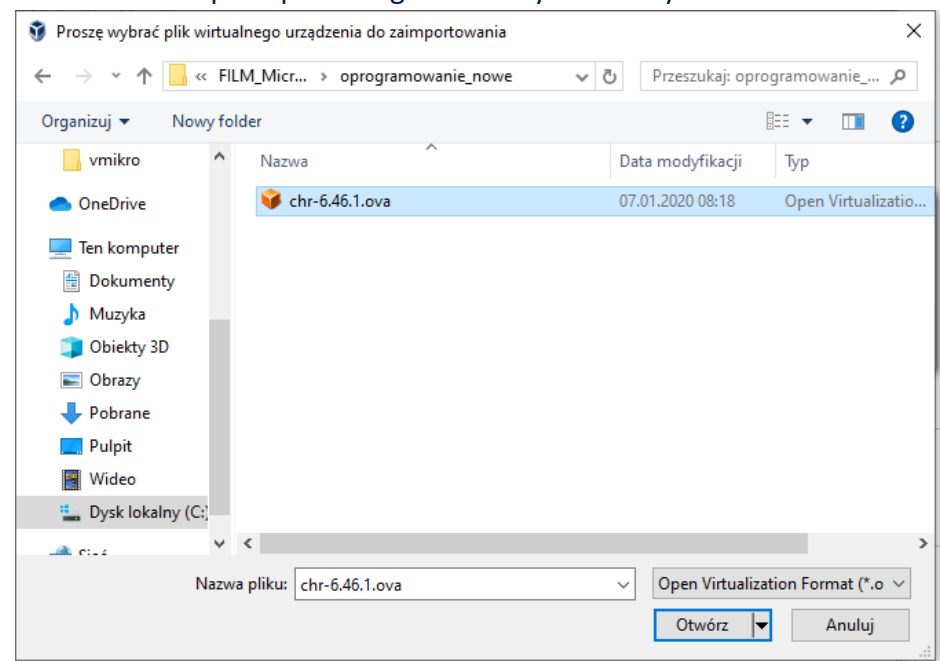

e. Po zainstalowaniu środowiska wybieramy przycisk Ustawienia – w celu ustawienia opcji interfejsów sieciowych:

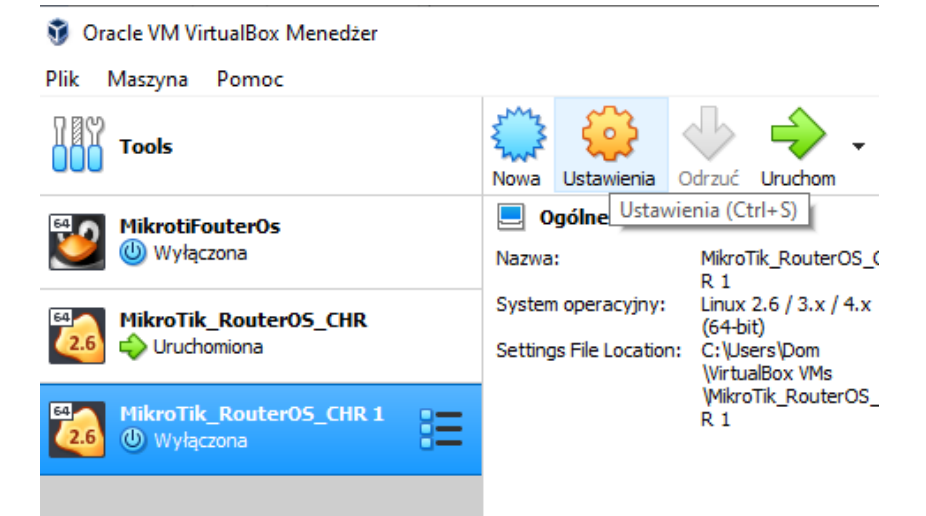

#### f. Ustawiamy wartości – jak na rysunkach:

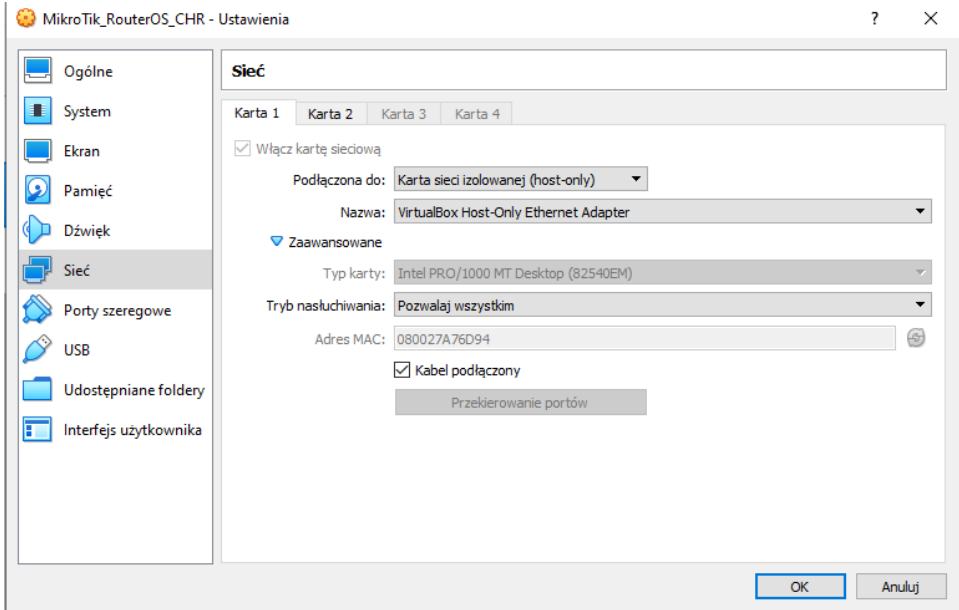

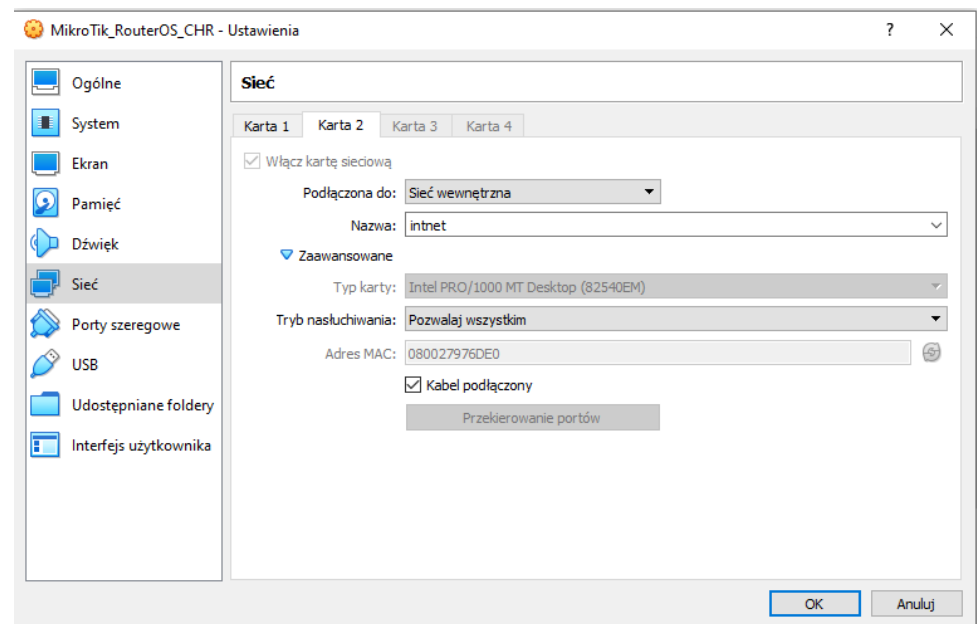

g. Następnie ustawiamy adres karty sieciowej komputera:

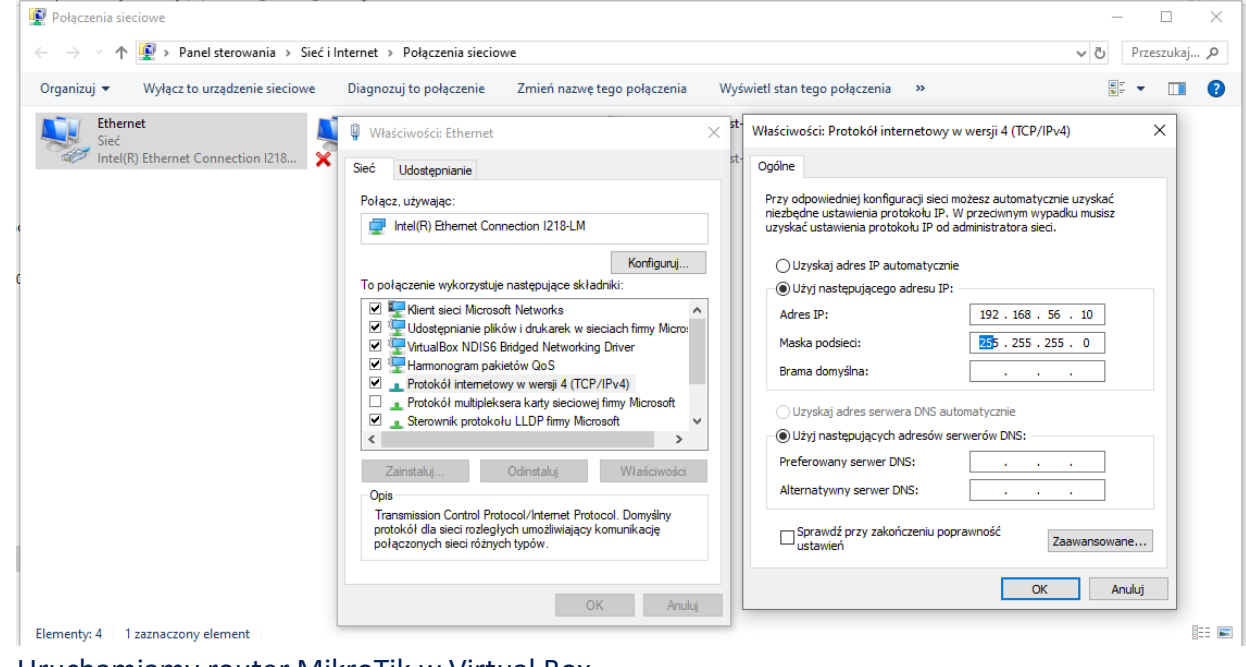

h. Uruchamiamy router MikroTik w Virtual Box

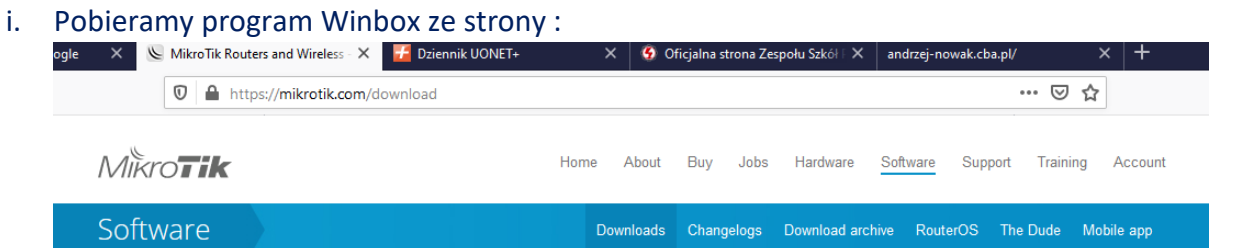

#### **Upgrading RouterOS**

If you are already running RouterOS, upgrading to the latest version can be done by clicking on "Check For Updates" in QuickSet or System > Packages menu in WebFig or WinBox.

See the documentation for more information about upgrading and release types.

To manage your router, use the web interface, or download the maintenance utilities. Winbox to connect to your device, Dude to monitor your network and Netinstall for recovery and re-installation.

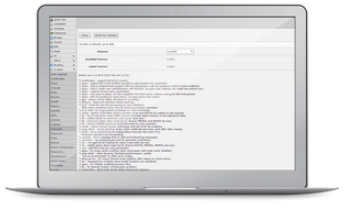

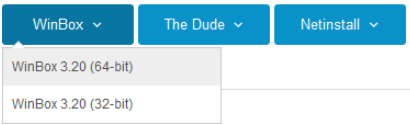

j. Uruchamiamy program WinBox w celu połączenia się z routerem MikroTik , aby mieć możliwość

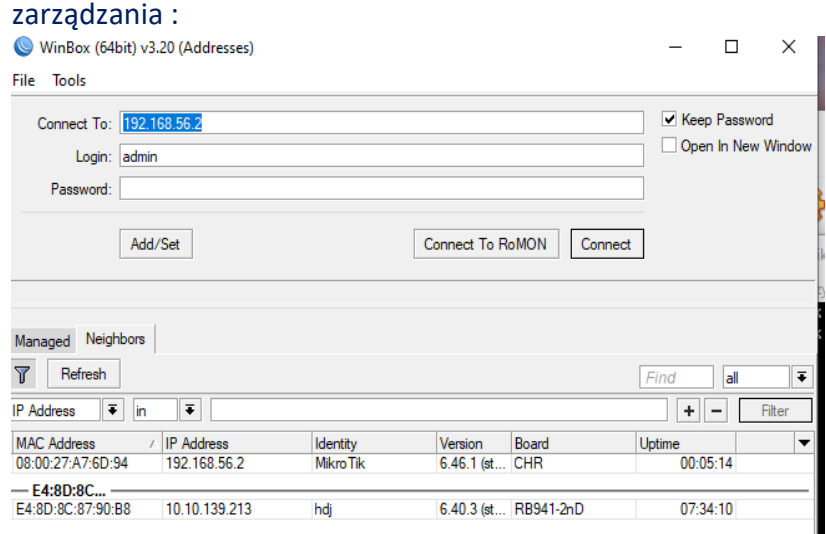

## k. Klikamy przycisk *Connect*

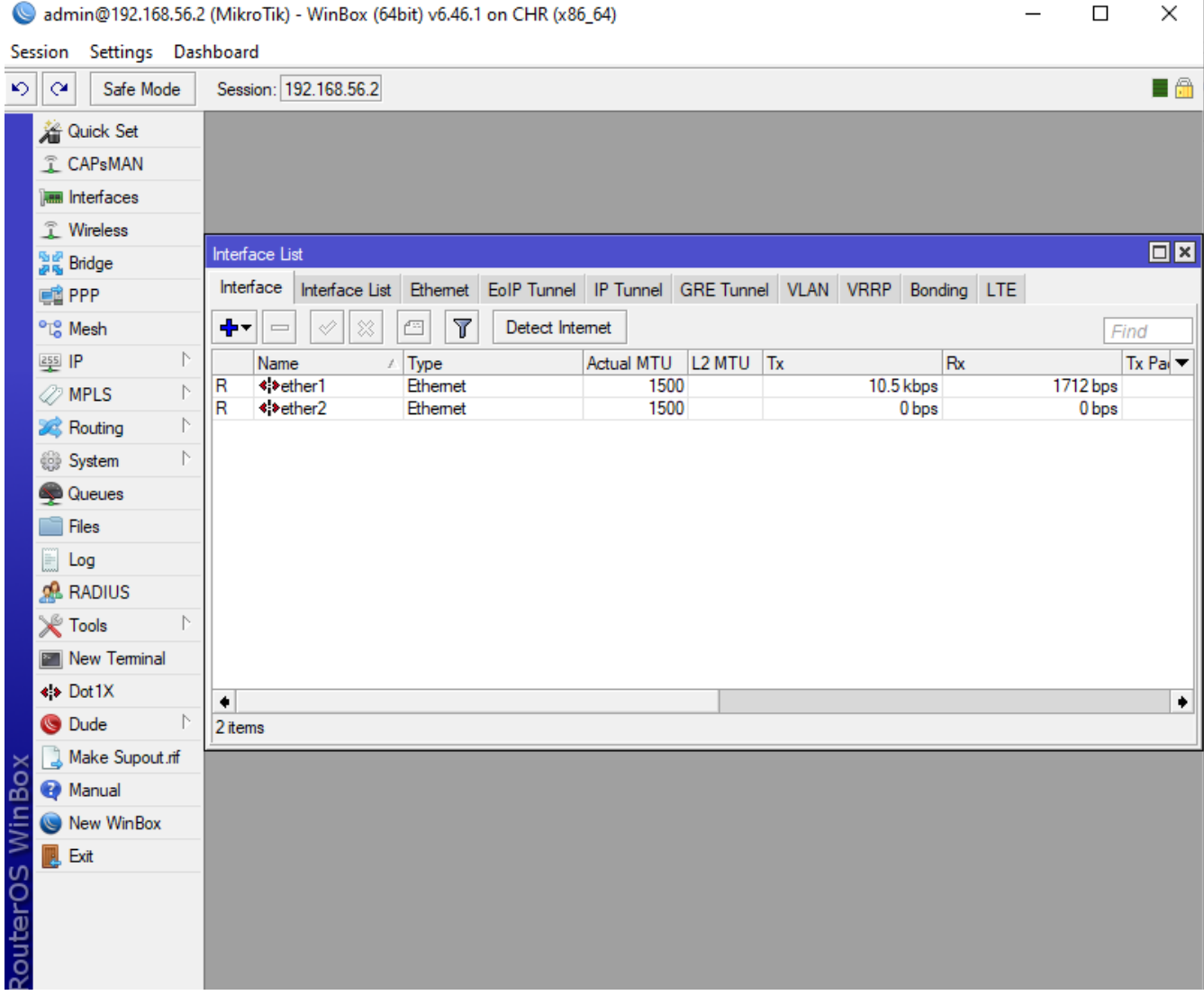

l. Uzyskaliśmy możliwość zarządzania routerem MikroTik z poziomu programu WinBox

## 3. Router MikroTik uruchomiony w VirtualBox , zarządzany z przeglądarki :

a. Po uruchomieniu routera w programie VirtualBox , uruchamiamy przeglądarkę i wpisujemy adres IP routera (taki jak karty sieciowej) np.: 192.168.56.2

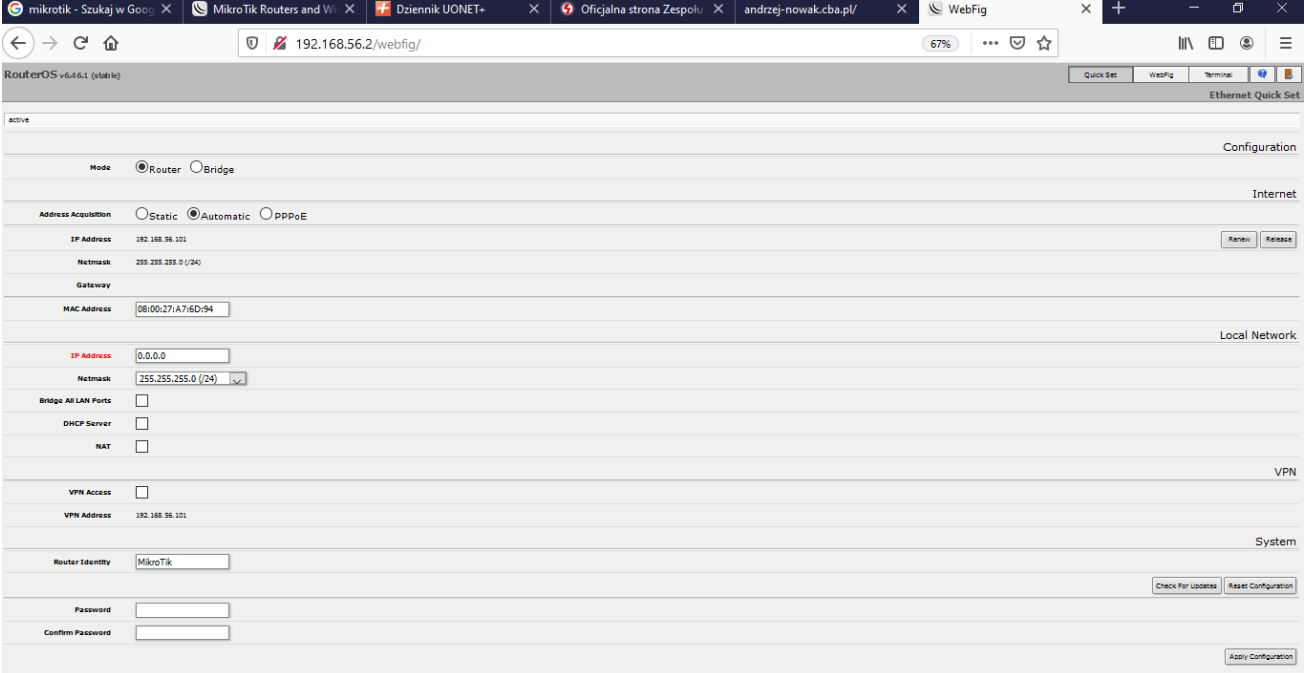

Uzyskaliśmy możliwość zarządzania routerem z poziomu przeglądarki 4. Zrządzanie routerem MikroTik z poziomu konsoli routera